# **Web Authentication Proxy on a Wireless LAN Controller Configuration Example**

## **Contents**

**Introduction Prerequisites Requirements** Components Used **Conventions** Web Authentication Proxy on a WLC Configure Web Authentication Proxy on a WLC **Configurations** Verify Related Information **Introduction**This document provides a configuration example for using the Web Authentication Proxy feature on a Wireless LAN Controller (WLC).**Prerequisites Requirements**

Make sure that you meet these requirements before you attempt this configuration:

- Have knowledge of the configuration of Lightweight Access Points (LAPs) and Cisco WLCs.
- Have knowledge of Lightweight Access Point Protocol (LWAPP)/Control and Provisioning of Wireless Access Points (CAPWAP).
- Have knowledge of web authentication.

**Components Used**The information in this document is based on these software and hardware versions:

- Cisco 4400 WLC that runs firmware release 7.0.116.0
- Cisco 1130AG Series LAP
- Cisco 802.11a/b/g Wireless Client Adapter that runs firmware release 4.2

The information in this document was created from the devices in a specific lab environment. All of the devices used in this document started with a cleared (default) configuration. If your network is live, make sure that you understand the potential impact of any command.**Conventions** Refer to the [Cisco Technical Tips Conventions](/c/en/us/support/docs/dial-access/asynchronous-connections/17016-techtip-conventions.html) for more information on document conventions.

### **Web Authentication Proxy on a WLC**This document assumes that the

reader has prior knowledge of web authentication and those steps involved in configuring web authentication on Cisco WLCs. If you are a new user, read these documents which explain the web authentication process in detail:

- [Wireless LAN Controller Web Authentication Configuration Example](/c/en/us/support/docs/wireless-mobility/wlan-security/69340-web-auth-config.html)
- [External Web Authentication with Wireless LAN Controllers Configuration Example](/c/en/us/support/docs/wireless-mobility/wlan-security/71881-ext-web-auth-wlc.html)
- [Troubleshooting Web Authentication on a Wireless LAN Controller \(WLC\)](/c/en/us/support/docs/wireless/5500-series-wireless-controllers/108501-webauth-tshoot.html)

The Web Authentication Proxy feature was introduced with WLC version 7.0.116.0.

A web browser has three types of Internet settings that can be configured by the user:

- Auto Detect
- System Proxy
- Manual

This feature enables clients that have manual web proxy enabled in the browser to facilitate web authentication with the controller.

In a network configured for web authentication, if the client is configured for manual proxy settings, the controller does not listen to such proxy ports and hence the client would not be able to establish a TCP connection with the controller. In effect, the user is unable to get to any log in page to authentication and get access to the network.

When the client requests any URL with the Web Authentication Proxy feature enabled, the controller responds with a webpage prompting the user to change the Internet proxy settings to automatically detect the proxy settings.

This process prevents the browser's manual proxy settings from getting lost. After configuring this feature, the user can get access to the network through the web authentication policy.

By default, this functionality is provided for ports 80, 8080, and 3128 because these are the most commonly used ports for the web proxy server.

# **Configure Web Authentication Proxy on a WLC**In this section, you are

presented with the information to configure the features described in this document.**Configurations**Complete these steps in order to configure Web Authentication Proxy using the controller GUI:

- 1. From the controller GUI, choose **Controller** > **General**.
- 2. In order to enable WebAuth Proxy, choose **Enabled** from the WebAuth Proxy Redirection **Mode** drop-down list.
- 3. In the WebAuth Proxy Redirection Port text box, enter the port number of the web authentication proxy. This text box consists of the port numbers on which the controller listens for web authentication proxy redirection. By default, the three ports 80, 8080, and 3128 are assumed. If you configured the web authentication redirection port to any port other than these values, you must specify that value.
- 4. Click **Apply**.

In order to configure WebAuth Proxy from the CLI, issue this command:

#### **config network web-auth proxy-redirect** {enable | disable}

Set the web authentication port number using the **config network web-auth port <port-number>** command.Once the WLC is configured, save the configuration and reboot the controller in order

for the configuration to take effect. **Verify** To see the current status of the web authentication proxy configuration, issue either the **show network summary** or **show running-config** command.

(Cisco Controller) >**show network summary**

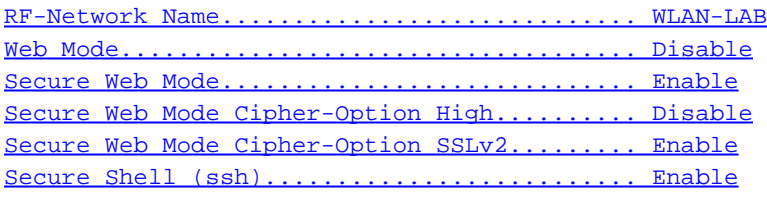

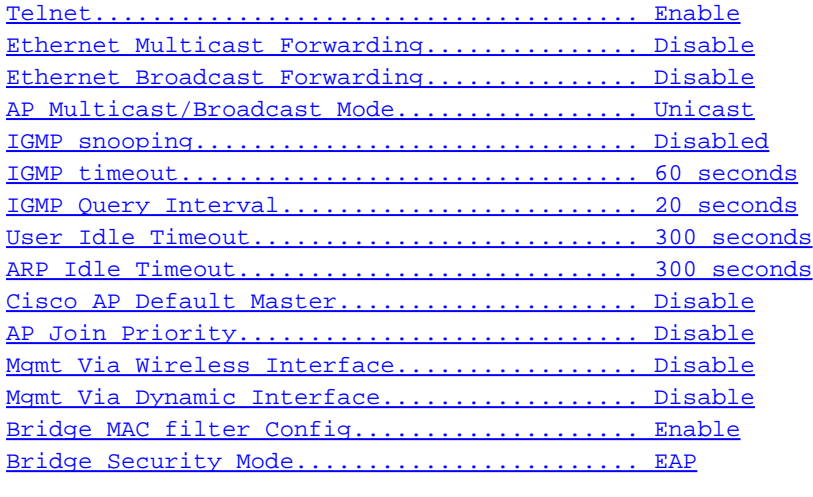

#### --More-- or (q)uit

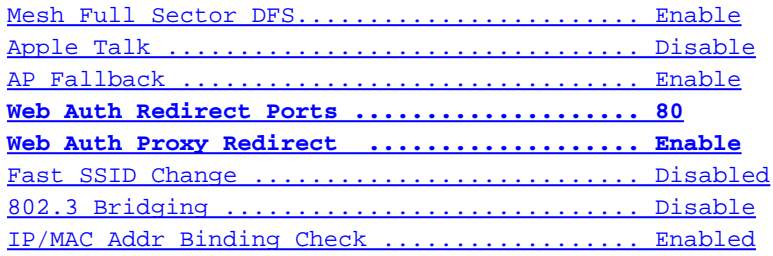

Now, let's connect a Wireless Client to the Guest SSID that we have configured for web authentication.Assuming you have an internal DHCP server, the client connects to the WLAN Guest1 and acquires an IP address. When the client tries to access a URL (for example. www.cisco.com), since manual proxy is enabled on the client browser, the controller using the web authentication proxy feature responds with a webpage prompting the user to change the Internet proxy settings to automatically detect the proxy settings.At this point, the client is aware that the manual proxy settings need to be disabled. Here, you can see how to disable the manual proxy settings on Firefox version 3.6.

- 1. From the Firefox browser, select **Tools** > **Options**, and then select **Advanced**.
- 2. Click the **Network** tab, and then select **Settings**.
- 3. In the Connection Settings window, select **Auto-detect proxy settings for this network**.

Once this is completed, refresh the browser and try accessing the URL again. This time, you will be redirected to the Web Authentication page. The client can provide you with credentials and you

### can log in to the guest network.**Related Information**

- **[Wireless LAN Controller Web Authentication Configuration Example](/c/en/us/support/docs/wireless-mobility/wlan-security/69340-web-auth-config.html?referring_site=bodynav)**
- **[External Web Authentication with Wireless LAN Controllers Configuration Example](/c/en/us/support/docs/wireless-mobility/wlan-security/71881-ext-web-auth-wlc.html?referring_site=bodynav)**
- **[Troubleshooting Web Authentication on a Wireless LAN Controller \(WLC\)](/c/en/us/support/docs/wireless/5500-series-wireless-controllers/108501-webauth-tshoot.html?referring_site=bodynav)**
- **[Cisco Wireless LAN Controller Configuration Guide, Release 7.0.116.0](//www.cisco.com/en/US/docs/wireless/controller/7.0MR1/configuration/guide/wlc_cg70MR1.html?referring_site=bodynav)**
- **[Technical Support & Documentation Cisco Systems](//www.cisco.com/cisco/web/support/index.html?referring_site=bodynav)**